# <span id="page-0-0"></span>**Dell** 系统建立和更新公用程序版本 **1.5** 用户指南

[概览](file:///E:/Software/smsbu/1_5/cs/html/sbuuugc1.htm#wp1061873) 启动 [SBUU](file:///E:/Software/smsbu/1_5/cs/html/sbuuugc2.htm#wp1056758) 使用 [SBUU](file:///E:/Software/smsbu/1_5/cs/html/sbuuugc3.htm#wp1109848)<br>[重要信息和常见问题](file:///E:/Software/smsbu/1_5/cs/html/sbuuugcd.htm#wp1059870)

# 注

4 注: "注"所表示的是帮助您更好地使用计算机的重要信息。

# 本出版物中的信息如有更改,恕不另行通知。 **© 2010 Dell Inc.** 版权所有,翻印必究。

未经 Dell Inc. 书面许可,严禁以任何形式复制这些材料。

本文中使用的商标:Dell™、DELL™ 徽标、PowerEdge™ 和 OpenManage™ 是 Dell Inc. 的商标。Microsoft®、Windows® 和 Windows Server® 是 Microsoft Corporation 在美国和/或其它国家和地区的<br>商标或注册商标。VMware® 是 VMware, Inc. 在美国和/或其它管辖区域的注册商标。SUSE® 是 Novell, Inc. 在美国和其它国家和

本出版物中述及的其它商标和产品名称是指拥有相应商标和产品名称的公司或其制造的产品。Dell Inc. 对本公司的商标和产品名称之外的其它商标和产品名称不拥有任何专有权。

**2010** 年 **12** 月

<span id="page-1-0"></span>[目录](file:///E:/Software/smsbu/1_5/cs/html/index.htm)

## 概览 **Dell** 系统建立和更新公用程序版本 **1.5** 用户指南

● [关于本说明文件](#page-1-1)

- **[Dell SBUU](#page-1-2) 概览**
- 使用 SBUU [的准备工作](#page-2-0)
- [可能需要的其他说明文件](#page-3-0)
- $\bullet$  [如何获得技术协助?](#page-3-1)

本章提供了本说明文件中所包含的信息详情以及在何处查找所需信息。本章还提供了 System Build and Update Utility (SBUU) 的概览和使用 SBUU 的前提条件。

# <span id="page-1-1"></span>关于本说明文件

强烈建议您在继续操作之前阅读本章。

# 谁应阅读本说明文件?

本说明文件面向那些在组织中负责部署和更新 Dell 高效的系统的系统管理员。

# 本说明文件有什么作用?

本说明文件介绍 SBUU,并提供了有效帮助优化 Dell 系统的部署和更新过程的最佳做法。

- <sup>l</sup> 如果您第一次使用本产品,此说明文件将帮助您在使用 SBUU 之前、之中和之后设置系统。
- <sup>l</sup> 如果您是 SBUU 的现有用户,此说明文件将帮助您了解如何以互连的方式利用各公用程序模块创建自定义部署介质。

# 如何使用本说明文件?

本说明文件帮助您设置 Dell 系统以有效并高效地使用 SBUU,还概括介绍了 SBUU 的各种模块及您可能使用这些模块的情形。当然,它并未涵盖所有情形和可能。有关 SBUU 目前提供的 各种 Dell 产品功能的具体信息, 请参阅 [可能需要的其他说明文件。](#page-3-0)

根据您要部署、重新部署或更新的 Dell 系统,建议您按以下方式使用本说明文件。

#### 表 **1-1.** 本指南的信息组织

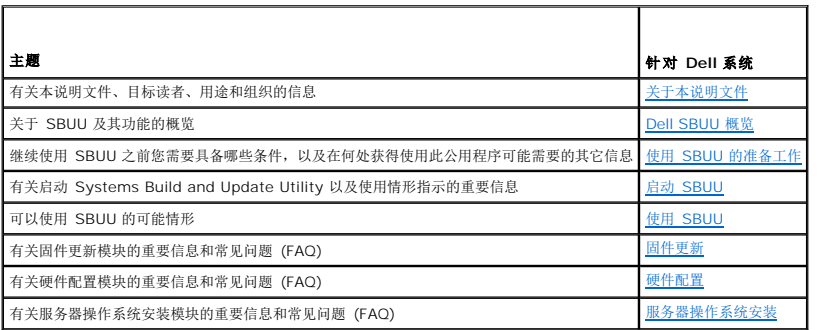

# <span id="page-1-2"></span>**Dell SBUU** 概览

本节提供了 Systems Build and Update Utility (SBUU) 的概览。本章可以帮助您了解 SBUU 中用于更新和部署 Dell 系统的功能。

SBUU 是一种用于部署和更新 Dell 系统的集成工具。它具有**服务器操作系统安装、固件更新和硬件配置**等模块。利用这些模块,用户可以在预操作系统环境中更新 BIOS 和固件、在当<br>前系统或多个系统上应用这些设置以及安装操作系统。

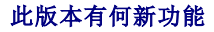

<span id="page-2-1"></span>支持

- l Red Hat Enterprise Linux 6.0
- l VMware ESX 4.0 U2
- l VMware ESXi 4.0 U2 HDD
- l VMware ESXi 4.0 U2 Flash

# 之前版本中的功能

之前 SBUU 版本中的重要功能有:

- <sup>l</sup> 支持在 VMware 嵌入式 ESXi 4.x 管理程序上使用 Dell Embedded OMSA。
- <sup>l</sup> 支持新的 BIOS 选项。
- l 显示刀片服务器几何形状和插槽编号。
- <sup>l</sup> 支持 PERC 7 和 SAS 7 控制器。
- l 支持分配额外的磁盘作为热备用盘。

**注:** 热备用盘是一个备用的硬盘驱动器, 用来自动替换冗余磁盘阵列中出现故障的磁盘。

<sup>l</sup> 支持从 OpenManage DVD 映像来创建可引导的 USB key。

## 功能概览

 $\frac{1}{1000}$  列出了用于部署和更新 Dell 系统的 SBUU 功能。

#### <span id="page-2-2"></span>表 **1-2. Dell SBUU** 功能

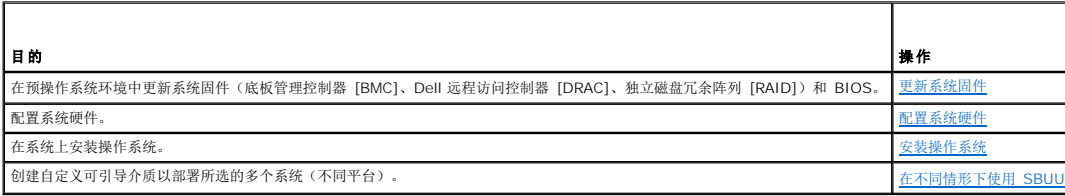

# <span id="page-2-0"></span>使用 **SBUU** 的准备工作

本节列出了使用 SBUU 的前提条件及从何处获取使用此公用程序可能需要的其它信息。

### 前提条件和要求

Dell 系统应具备:

- <sup>l</sup> 最小 512 MB 内存
- <sup>l</sup> DVD 驱动器

# 一般前提条件和要求

- <sup>l</sup> 两个网络文件系统 (NFS) 或 Samba 多网络共享。如果要部署的系统没有网络连接,则应确保具有多个 USB 闪存盘。
- 1 如果准备使用 SBUU 部署多个系统,建议您创建一个多系统配置文件(.**csv** 文件),其中包含了您网络上所有系统的信息。信息包括服务标签、主机名、IP 地址、子网掩码、操作<br>- 系统 ISO 文件名、产品密钥、DRAC IP 地址和域名系统 (DNS) IP 地址。将此文件保存在共用网络共享或 USB 闪存盘中。

SBUU 将不会验证此文件,但会在实际部署中使用它。当要在一组相似 系统上应用自定义可引导介质时, SBUU 将提示您浏览并找到多系统配置文件。

<sup>l</sup> 共用网络共享或 USB 闪存盘,用于执行以下操作:

l 导出配置

l 保存自定义的可引导映像

- <span id="page-3-2"></span>l 共用网络共享或 USB 闪左盘,用于保左自定义的可引导映像。
- l 共用网络共享,用于在网络共享上保存各个系统的日志。如果要排除部署期间系统遇到的任何问题,这些日志会有很大帮助。

### 服务器操作系统安装要求

- <sup>l</sup> 用于保存操作系统 ISO 映像的操作系统介质、网络共享或 USB 闪存盘。
- <sup>l</sup> *Dell Systems Management Tools and Documentation* DVD(如果想安装 Dell OpenManage System Administrator)。不适用于 Dell PowerEdge SC 系统。
- <sup>l</sup> RAID 基础知识。
- <sup>l</sup> 如果正在使用从支持站点下载的 SBUU 映像并且想安装 Microsoft Windows 2008, Windows OS Install Support Pack。

# 固件更新要求

#### 以下任一项:

- <sup>l</sup> DVD 驱动器和 *Dell Server Updates* DVD
- <sup>l</sup> 包含 Server Update Utility 内容的网络共享和设置 NFS 或 Microsoft Windows 共享的知识。

## 硬件配置要求

<sup>l</sup> BIOS、RAID、BMC 及 DRAC 基础知识。

## 支持的操作系统

有关 SBUU 所支持操作系统的列表,请参阅 **root** 文件夹中的 **readme.txt** 文件,或 Dell 支持网站 **support.dell.com** 上的 *Dell* 系统软件支持值表。

## 支持的系统

有关支持此版本的 SBUU 的Dell 系统的列表,请参阅 root 文件夹中的 readme.txt 文件,或 Dell 支持网站 support.dell.com 上的 *Dell 系统软件支持值表*。

# <span id="page-3-0"></span>可能需要的其他说明文件

除了本指南和 SBUU 联机帮助之外,可能需要参阅以下说明文件,以获得关于特定 SBUU 模块和 Dell OpenManage 产品的详情。

可从 Dell 支持网站 support.dell.com\manuals 获取这些说明文件。在手册页上,单击 "Software"(软件) → "Systems Management"(系统管理)。 请单击右边相应的产品 链接以访问说明文件。

- <sup>l</sup> 《Dell Remote Access Controller 5 固件用户指南》提供了有关使用 **RACADM** 命令行公用程序配置 DRAC 5 的全面信息。
- <sup>l</sup> 《Dell Chassis Management Controller 用户指南》提供了有关使用控制器(管理含有 Dell 系统的机箱中的所有模块)的信息。
- <sup>l</sup> 《Integrated Dell Remote Access Controller 用户指南》提供了有关在 management 和 managed system 中安装、配置和维护 Integrated Dell Remote Access Controller *(*iDRAC) 的信息。
- <sup>l</sup> 《用于 iDRAC6 和 CMC 的命令行参考指南》提供关于以下方面的信息:针对 iDRAC6 和 CMC 的 RACADM 子命令、支持的界面、资产数据库组和对象定义。
- <sup>l</sup> 《Dell Baseboard Management Controller 公用程序用户指南》提供了有关配置 managed system 来使用 BMC Management Utility,并通过其 BMC 来管理系统的信 息。
- <sup>l</sup> 《Dell Update Packages 用户指南》提供了有关获取和作为系统更新策略的一部分使用 Dell Update Package 的信息。
- <sup>l</sup> 《Dell OpenManage Deployment Toolkit 用户指南》提供了有关如何在 Dell 提供的或自定义嵌入式 Linux (ELI) 环境中运行 Linux DUP 的信息以及所需的相关性。
- <sup>l</sup> 《Dell OpenManage Deployment Toolkit 命令行界面参考指南》提供了有关如何运行 Deployment Toolkit (DTK) 的通用、最佳做法,该工具集是一组用于配置和部署 Dell PowerEdge 系统的命令行工具。
- <sup>l</sup> 《Server Update Utility 用户指南》提供了有关如何识别更新和将其应用于系统的信息。
- <sup>l</sup> 《Dell 系统软件支持值表》提供了有关各种 Dell 系统、这些系统支持的操作系统以及可以安装在这些系统上的 Dell OpenManage 组件的信息。
- <sup>l</sup> *Glossary* (词汇表)提供有关在本说明文件中所用术语的信息。

## <span id="page-3-1"></span>如何获得技术协助?

如果没有理解本指南中介绍的程序或者产品没有按照预期的方式运行,可以使用一些帮助工具来予以协助。有关这些帮助工具的更多信息,请参阅系统《硬件用户手册》中的"获得帮助"。

此外,还提供 Dell 企业培训和认证。有关详情,请参阅 **www.dell.com/training**。并非在所有地区均提供此服务。

 $\overline{\phantom{a}}$ [目录](file:///E:/Software/smsbu/1_5/cs/html/index.htm) <span id="page-5-0"></span>[目录](file:///E:/Software/smsbu/1_5/cs/html/index.htm)

# 启动 **SBUU Dell** 系统建立和更新公用程序版本 **1.5** 用户指南

要在本地启动 SBUU:

- 1. 将 *Dell Systems Management Tools and Documentation DVD* 插入系统的驱动器中。
- 2. 重新引导系统。

此时将显示引导菜单屏幕。

要在远程系统上启动 SBUU:

1. 在 Dell Remote Access Controller (DRAC) 4、DRAC 5 或 iDRAC 中,单击 **"Media"**(介质)选项卡。

将显示**"Virtual Media"**(虚拟介质)屏幕。

**/ 注:** 如果系统上没有安装 Virtual Media Active X 控件, 将提示您在继续前先安装此控件。

- 2. 确保**"Attach/Detach Status"**(连接**/**分离状态)的属性是**"Attached"**(连接)。
- 3. 指定 ISO Image File (ISO 映像文件)的位置。

要访问 SBUU 可引导介质或 *Dell Systems Management Tools and Documentation* DVD 的 ISO 映像的位置,请根据情况选择系统驱动器位置或浏览以找到 **ISO Image File**(**ISO** 映像文件)。

4. 单击**"Connect"**(连接)。

将出现**"Virtual Media Status"**(虚拟介质状态)屏幕,指明 *Dell Systems Management Tools and Documentation* 介质当前已连接到主机系统。

- 5. 单击**"Power Management"**(电源管理)。
- 6. 要使用 Systems Build and Update 介质引导主机系统,请选择**"Power Control Operations"**(电源控制操作)下的**"Power Cycle System"**(系统关机后再开机), 然后单击**"Apply"**(应用)。
- 7. 单击**"Console"**(控制台)。

将显示**"Console Redirection"**(控制台重定向)屏幕。

8. 单击**"Connect"**(连接)。

现在即可从客户端系统访问主机系统上的引导菜单屏幕,然后就能远程使用 SBUU。

#### 图 **2-1.** 引导菜单屏幕

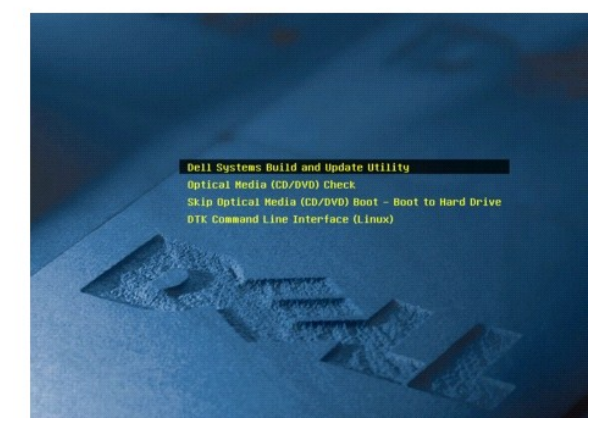

表 [2-1](#page-6-0) 列出了此屏幕上的选项及其说明。

### <span id="page-6-1"></span><span id="page-6-0"></span>表 **2-1.** 引导菜单选项

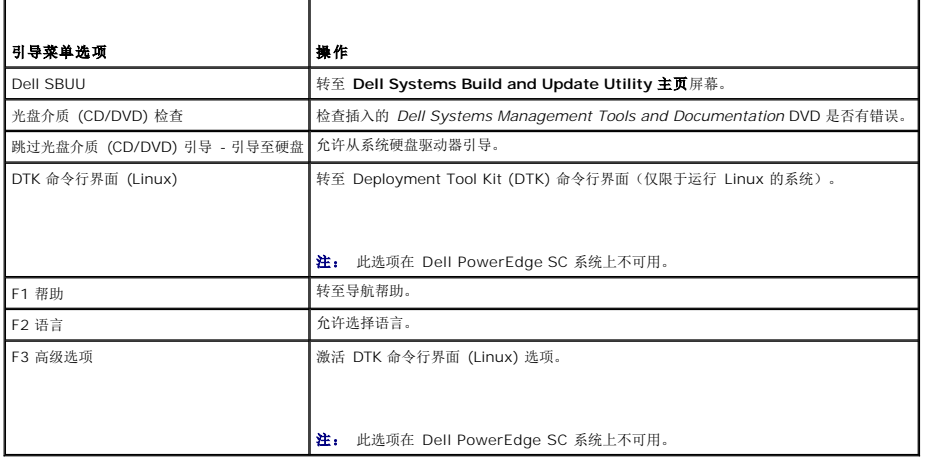

在以下任何可能情形下,可能需要使用 SBUU:

- l [更新系统固件](file:///E:/Software/smsbu/1_5/cs/html/sbuuugc3.htm#wp1181121)
- l [配置系统硬件](file:///E:/Software/smsbu/1_5/cs/html/sbuuugc3.htm#wp1185651)
- l [安装操作系统](file:///E:/Software/smsbu/1_5/cs/html/sbuuugc3.htm#wp1185730)
- <sup>l</sup> [部署当前](file:///E:/Software/smsbu/1_5/cs/html/sbuuugc3.htm#wp1182763)"裸机"Dell 系统
- l [部署多个具有相同配置的系统](file:///E:/Software/smsbu/1_5/cs/html/sbuuugc3.htm#wp1183775)
- l [部署多个配置稍有不同的系统](file:///E:/Software/smsbu/1_5/cs/html/sbuuugc3.htm#wp1181803)
- l [部署不同型号的多个系统](file:///E:/Software/smsbu/1_5/cs/html/sbuuugc3.htm#wp1182019)
- l [为配置相同的多个系统部署不同操作系统](file:///E:/Software/smsbu/1_5/cs/html/sbuuugc3.htm#wp1182157)
- l [重新使用配置文件](file:///E:/Software/smsbu/1_5/cs/html/sbuuugc3.htm#1188051)

# <span id="page-7-0"></span>使用 **SBUU Dell** 系统建立和更新公用程序版本 **1.5** 用户指南

#### **● [在不同情形下使用](#page-7-1) SBUU**

本章介绍了 SBUU 在部署和更新系统方面的灵活性,以及可以使用 SBUU 的各种情形。SBUU 提供下列选项:

- 1 选择配置:根据部署和更新要求,可以配置所有三个模块(固件更新、硬件配置和服务器操作系统安装)、任一模块或者这些模块的任何组合。
- <sup>l</sup> 选择何时应用配置:可以立即应用选定的配置,也可以使用**"Apply/Export Configuration"**(应用**/**导出配置)功能保存配置。
- 1 选择系统配置方式:SBUU 中的"Apply/Export Configuration"(应用/导出配置)功能允许用户部署和更新当前系统和/或多个系统,或者不同型号的多个系统。
	- ¡ 可以在当前系统上执行以下部署/更新操作:
		- ¡ 应用固件更新
		- ¡ 配置硬件(BIOS、DRAC、RAID 等)
		- ¡ 安装操作系统
		- ¡ 启动操作系统后安装脚本
	- ¡ 可以为多个系统执行以下部署或更新操作:
		- ¡ 导出配置脚本(所有三个模块的或选择的任何组合的)供日后使用。
		- ¡ 生成可引导映像,其中包含系统特定版本的更新软件包,适用的硬件配置脚本(BIOS、DRAC、RAID 等)、操作系统安装详情和网络源 CD/DVD 链接,以及操作系 统安装启动点, 等等
- l 选择创建可引导介质: 您可以为一组选定的系统创建可引导介质,然后使用相同的介质引导这组系统中的各个系统。如果选择 USB 驱动器作为映像目标,SBUU 将提供选项使 USB 设备成为可引导设备并用该设备直接引导系统。
- l **无人值守更新和部署:**使用可引导介质(CD/DVD/USB 驱动器)引导系统时,所创建可引导介质上的脚本将会根据情况应用固件更新,应用硬件配置并最后安装操作系统。在整个<br> 更新和部署过程中,将不会有任何提示,因此可以实现系统无人值守更新和部署。

注: *Dell Systems Management Tools and Documentation DVD* 中不再提供 Content Manager。要访问 Content Manager,请使用 *Dell Systems Management Tools and Documentation DVD* 版本 5.5。您还可以使用可从 Dell 支持网站 **support.dell.com** 下载的 Repository Manager。

# <span id="page-7-1"></span>在不同情形下使用 **SBUU**

本节介绍一些可以使用 SBUU 的可能情形。这些情形只是向您说明如何有效使用 SBUU。但并不是使用此工具的唯一方式和情形。

<span id="page-7-4"></span>建议在更新和部署过程的任何时候参阅联机帮助了解特定屏幕的详情。

## 更新系统固件

如果您购买的是新发布的 Dell PowerEdge 系统,则它可能已经拥有最新的固件。但是,如果您系统的发布日期已过去了一个季度,则可能需要更新固件。

<span id="page-7-2"></span>1. 在 **Dell Systems Build and Update Utility** 主页屏幕上,单击**"Firmware Update"**(固件更新)旁的**"Configure"**(配置),或单击左窗格上的**"Firmware Update"**(固件更新)。

将出现**"Firmware Update"**(固件更新)模块的**"Repository Selection"**(存储库选择)屏幕。

2. 请指定更新文件存储库所在的位置。有关详情,请参[阅固件更新](file:///E:/Software/smsbu/1_5/cs/html/sbuuugcd.htm#wp1059885)。有关存储库选择的详情,请参阅联机帮助。

如果要将系统组件状态与另一个版本的 Server Update Utility 进行比较,请在**"Repository Selection"**(存储库选择)屏幕提供 Server Update Utility 的位置。

3. 单击**"Continue"**(继续)。

**"Firmware Update"**(固件更新)会为系统建立资源清册,并在**"Comparison Report"**(比较报告)屏幕上生成比较报告。

此屏幕显示现有系统上当前安装各个组件的版本与该系统存储库组件版本的比较。它还指明需要升级的组件和可以降级的组件。

注: **OM\_FRMW\_LX\_R241387.BIN** 组件提供了对 VMware 嵌入式 ESXi 4.x 管理程序上 Dell Embedded OMSA 的更新。仅当服务器拥有 ESXi 4.x 时才可选择 此组件。安装此组件后,先启用 CIM OEM 提供程序,然后再访问它。有关如何启用 CIM OEM 提供程序的详细信息,请参阅 Dell 支持网站 **support.dell.com/manuals** 上的《*Dell OpenManage Server Administrator 6.2* 版安装指南》。

**注:** 可以根据需要选择性地升级组件。不过, 不能选择性地降级。

<span id="page-7-3"></span>4. 选择您可能要升级的任何组件,并单击 **Systems Build and Update Utility** 主页。

<span id="page-8-0"></span>注: SBUU 将保存关于存储库的所有信息,以及您在**"Comparison Report"**(比较报告)屏幕中所做的选择。这些更新会在实际部署期间应用。

- 5. 要更新当前系统,请单击 **Dell Systems Build and Update Utility** 主页屏幕上的**"Apply/Export Configuration"**(应用**/**导出配置)。 将出现**"Configure Apply/Export Options"**(配置应用**/**导出选项)屏幕。
- 6. 选择**"Apply Configuration to Current System"**(应用配置到当前系统)选项并单击**"Apply/Export"**(应用**/**导出)。

使用配置的固件更新重新引导系统后,将会显示进度条。

<span id="page-8-2"></span>**《 注:** 有关特定"Firmware Update" (固件更新) 屏幕和在各屏幕可执行操作的详情, 请参阅 Systems Build and Update Utility 联机帮助。

## 配置系统硬件

#### 在当前系统上

1. 在 **Systems Build and Update Utility** 主页屏幕上,单击**"Hardware Configuration"**(硬件配置)旁的**"Configure"**(配置)或单击左窗格上的**"Hardware Configuration"**(硬件配置)。

将会显示**"Configuration Status Summary"**(配置状态摘要)屏幕。

2. 要配置组件(RAID、DRAC、BIOS 等),请单击各个组件按钮。

将出现组件屏幕,您可以在该屏幕中配置各个组件。

 $\mathcal{L}$  注: 如果手动配置 RAID 并使用 SBUU 在主系统上安装操作系统, 则还需要在目标系统上手动配置 RAID。

- <span id="page-8-1"></span>3. 在各个组件屏幕配置字段之后,并在离开屏幕之前,请单击**"Save Settings"**(保存设置),然后单击**"Go Back to Configuration Summary"**(返回配置摘要)。
- 4. 在**"Configuration Status Summary"**(配置状态摘要)屏幕上,单击**"Save Settings and Go Back to Home Page"**(保存设置并返回主页)。
- 5. 在 **Systems Build and Update Utility** 主页屏幕上,单击**"Apply/Export Configuration"**(应用**/**导出配置)。

将出现**"Configure Apply/Export Options"**(配置应用**/**导出选项)屏幕,默认情况下选定**"Apply Configuration to Current System"**(应用配置到当前系统)选项。 可以通过选择**"Export Configuration"**(导出配置)导出硬件配置供日后使用。

6. 单击**"Apply/Export"**(应用**/**导出)。

将出现进度条,表示您在[步骤](#page-8-1) 3 中保存的配置更改正在应用到系统。应用更改后,系统将自动重新引导并准备好使用更新的配置。

### 对于多个系统

1. 在 **Systems Build and Update Utility** 主页屏幕上,单击左窗格上**"System(s) Selection"**(系统选择)旁的**"Change"**(更改)。

将会显示**"Select System(s)"**(选择系统)屏幕。

2. 选择您要部署指定硬件配置的系统。

**么 注:** 要生成可引导 ISO 映像以便将一个硬件配置部署到多个系统,您必须在"Select System(s)"(选择系统)屏幕上选择所有必需的系统,即使这些系统的型号与当前 运行 SBUU 的系统型号相同也不例外。

3. 单击"**Save Settings"**(保存设置)。

将再次出现 **Systems Build and Update Utility** 主页屏幕,并在**"System(s) Selection"**(系统选择)下列出所选的系统。

4. 单击**"Hardware Configuration"**(硬件配置)旁的**"Configure"**(配置)或左窗格上的**"Hardware Configuration"**(硬件配置)。

将会显示**"Configuration Status Summary"**(配置状态摘要)屏幕。

5. 要配置组件(RAID、DRAC、BIOS 等),请单击各个组件按钮。

将出现组件屏幕,您可以在该屏幕中配置各个组件。

- <span id="page-9-0"></span>6. 在各个组件屏幕上配置字段后,单击**"Save Settings"**(保存设置),然后单击**"Go Back to Configuration Summary"**(返回配置摘要)。
- 7. 在**"Configuration Status Summary"**(配置状态摘要)屏幕上,单击**"Save Settings and Go Back to Home Page"**(保存设置并返回主页)。
- 8. 在 **Systems Build and Update Utility** 主页屏幕上,单击**"Apply/Export Configuration"**(应用**/**导出配置)。

将出现''Configure Apply/Export Options''(**配置应用/导出选项)**屏幕,默认情况下选定''Create Auto-Deployment Bootable Image''(**创建自动部署可引导映**<br>**像)**选项。

可以通过选择**"Export Configuration"**(导出配置)导出硬件配置供日后使用。

9. 单击**"Destination"**(目标)以提供要用于保存可引导 ISO 映像的位置。

将显示**"ISO Save Location"**(**ISO** 保存位置)屏幕。

- 10. 指定位置并单击**"Continue"**(继续)。
- 11. 单击**"Apply/Export"**(应用**/**导出)。

将会生成 ISO 映像并保存在上面步骤中指定的位置。如果指定的目标不是可引导的 USB 闪存盘,可以使用任何 CD/DVD 刻录软件应用程序将 ISO 映像刻录到 CD 或 DVD 上。

12. 使用您创建的可引导介质引导所选的系统。

部署将自动开始并且您不会看到任何输入提示。系统将在需要时重新引导,直到选定的系统准备好使用更新的配置为止。

## <span id="page-9-1"></span>安装操作系统

1. 在 Systems Build and Update Utility 主页屏幕上,单击"Server OS Installation"(**服务器操作系统安装)**旁的"Configure"(配置)或单击左窗格中的"Server<br> OS Installation"(服务器操作系统安装)。

将显示**"Set the Date and Time"**(设置日期和时间)屏幕。

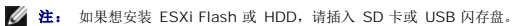

2. 进行所需更改并单击"**Continue"**(继续)。

将显示**"Select an Operating System to Install"**(选择要安装的操作系统)屏幕。

- 3. 选择适当的操作系统,选择是否想要创建公用程序分区,并单击**"Continue"**(继续)。
	- **/ 注:** 公用程序分区不包含基于 DOS 的 RAID 工具。

对于此过程,假定您选择 Microsoft Windows 2003 Server R2 操作系统并选择创建公用程序分区。

将出现**"Select RAID Configuration"**(选择 **RAID** 配置)屏幕。

- 4. 指明是应用在"Hardware Configuration"(硬件配置)模块中配置系统硬件期间指定的 RAID 配置,还是保留系统上现有的 RAID 配置, 然后单击"Continue"(**继续)**。 将出现**"Configure the Disk Partition for Microsoft Windows 2003 Server R2"**(为 **Microsoft Windows 2003 Server R2** 配置磁盘分区)屏幕。
- 5. 选择引导分区的文件系统,输入可用虚拟磁盘大小,并单击**"Continue"**(继续)。

将出现**"Network Adapter(s) Configuration"**(网络适配器配置)屏幕。

6. 输入系统上网络适配器的相应信息。单击**"Continue"**(继续)。

将出现**"Enter Configuration Information for Microsoft Windows 2003 Server R2"**(为 **Microsoft Windows 2003 Server R2** 输入配置信息)屏幕。

7. 填写相应的字段并单击**"Continue"**(继续)。

将出现**"Operating System Installation Summary"**(操作系统安装摘要)屏幕。

8. 可以通过单击**"Back"**(后退)更改到目前为止已配置的设置。

也可以通过单击**"Go Back to Home Page"**(返回主页)保存配置并将其导出供日后使用。在本例中,您可以从"[步骤](#page-10-1) 9"继续执行当前过程。

<span id="page-10-0"></span>要在系统上立即应用配置,单击**"Apply Now"**(立即应用)。在本例中,您可以从"[步骤](#page-10-2) 11"继续执行当前过程。

注: 只有当未在**"Select System (s)"**(选择系统)屏幕选择任何系统时,**"Apply Now"**(立即应用)选项才会启用。

<span id="page-10-1"></span>9. 在出现的 **Systems Build and Update Utility** 主页屏幕上,单击**"Apply/Export Configuration"**(应用**/**导出配置)。

将出现**"Configure Apply/Export Options"**(配置应用**/**导出选项)屏幕,默认情况下选定**"Apply Configuration to Current System"**(应用配置到当前系统)选项。 可以通过选择**"Export Configuration"**(导出配置)导出操作系统安装配置供日后使用。

10. 单击**"Apply/Export"**(应用**/**导出)。

将出现**"Script Generation Progress"**(脚本生成进度)屏幕,说明正在保存配置。

- <span id="page-10-2"></span>11. 如果在**"Enter Configuration Information for Microsoft Windows 2003 Server R2"**(为 **Microsoft Windows 2003 Server R2** 输入配置信息)屏幕上选择了 安装 Dell OpenManage Server Administrator 的选项,请指定 Server Administrator CD 的位置或系统中 Server Administrator **.exe** 文件的位置。
- 12. 收到提示时插入操作系统 CD/DVD。

SBUU 将把操作系统文件复制到系统中并启动操作系统安装程序。系统可能会多次重新引导。

**么 注:** 如果正在使用从支持站点 support.dell.com 下载的 SBUU iso 映像并安装 Microsoft Windows 2008, 应从支持站点下载 Windows OS Install Support **Pack** 软件包。从 **Windows OS Install Support Pack** 软件包创建自己的光盘介质并在提示时提供给 SBUU。

操作系统将被安装并准备好安装 Server Administrator。用于安装 Server Administrator 的文件保存在系统中,并且桌面上会保存"Install Server Administrator"(安装 Server Administrator)图标。

# <span id="page-10-3"></span>部署当前**"**裸机**"Dell** 系统

在此情形中,您将看到如何更新和部署当前系统。

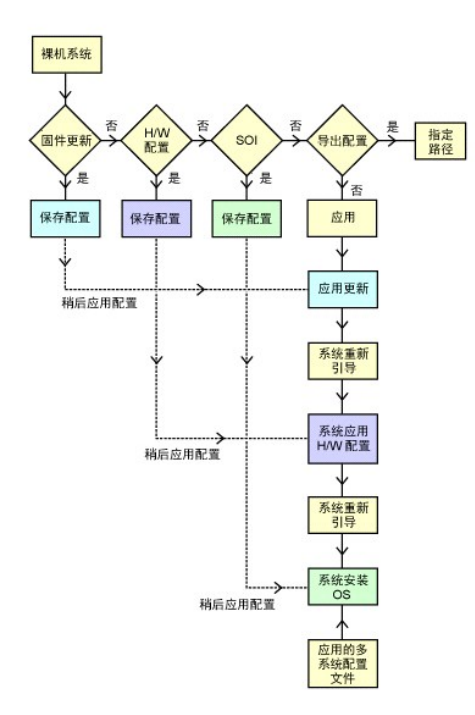

<span id="page-10-4"></span>1. 如果需要,请更新您的系统固件。

有关 固件更新的详情, 请参阅 [固件更新。](file:///E:/Software/smsbu/1_5/cs/html/sbuuugcd.htm#wp1059885)有关如何使用固件更新模块的详情, 请参阅"[更新系统固件](#page-7-4)"下的 [步骤](#page-7-2) 1 到 [步骤](#page-7-3) 4。

2. 配置系统硬件并确保在离开组件屏幕之前单击**"Save Settings"**(保存设置)。

有关硬件配置模块的详情, 请参阅 [硬件配置。](file:///E:/Software/smsbu/1_5/cs/html/sbuuugcd.htm#wp1059983)有关如何使用硬件配置模块的详情, 请参阅 [配置系统硬件](#page-8-2)。

<span id="page-11-0"></span>注: 请确保在**"Configure Server Operating System Installation"**(配置服务器操作系统安装)模块中的**"Configure RAID"**(配置 **RAID**)屏幕中配置 **EXAMPLE**<br>RAID 以便能够继续操作。

3. 单击 Systems Build and Update Utility 主页上"Server OS Installation"(服务器操作系统安装)旁的"Configure"(配置)或单击左窗格中的"Server OS<br>Installation"(服务器操作系统安装)继续配置系统的操作系统安装。

有关服务器操作系统安装的详情,请参阅 [重要信息和常见问题。](file:///E:/Software/smsbu/1_5/cs/html/sbuuugcd.htm#wp1059870)有关如何使用"Server OS Installation"(服务器操作系统安装)模块的详情,请参阅 [安装操作系统](#page-9-1)。

- <span id="page-11-1"></span>4. 完成三个模块的配置后,您可以通过单击**"View"**(查看)、**"Edit"**(编辑)或**"Reset"**(重设)选项分别查看、编辑或重设模块的配置。
- 5. 在 **Systems Build and Update Utility** 主页上,单击"**Apply/Export Configuration"**(应用**/**导出 配置)。

将出现**"Configure Apply/Export Options"**(配置应用**/**导出选项)屏幕。

- 6. 按要求输入信息并单击**"Continue"**(继续)。
	- **注:** 可以选择配置多系统配置文件, 以便从该文件中获取系统设置。
	- **么 注:** 可以选中"Exit on Failure" (出现故障时退出)选项,使 SBUU 在出现故障时退出。如果未选择此选项,则在实际部署期间出现任何故障时, SBUU 将继续下一个 模块操作。不过,这会造成系统变得不稳定。应仅在确定故障是已知的并且不会对系统造成不良影响的情况下,才取消**"Exit on Failure"**(遇错退出)选项。

注: 有关**"Select Options"**(选择选项)屏幕中特定字段的详情,请参阅 Dell Systems Build and Update Utility 联机帮助。

进度屏幕出现后将开始无人值守更新或部署。如果提供了系统固件更新,则将使用保存的配置开始更新固件。如有任何固件更新需要系统重新引导,系统都将会自动重新引导。接着,SBUU<br>将会按照配置继续进行硬件配置和操作系统安装。这将完成当前系统的更新和部署操作。这时,系统便具备了所需的所有设置、配置和更新,且操作系统已经安装完毕。

## <span id="page-11-3"></span>部署多个具有相同配置的系统

在此情形中,可使用同一配置(即,具有相同板卡、控制器、硬盘驱动器、内存,等等)部署多个支持的系统;例如,50 个 Dell PowerEdge R710 系统。

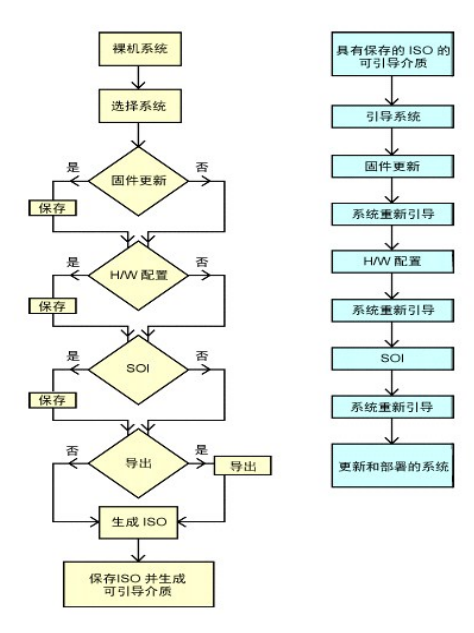

<span id="page-11-2"></span>1. 在 **Systems Build and Update Utility** 主页屏幕上,单击左窗格上**"System(s) Selection"**(系统选择)旁的**"Change"**(更改)。

将会显示**"Select System(s)"**(选择系统)屏幕。

注: 确保单击**"Select Systems"**(选择系统)以便启用**"Select Options"**(选择选项)屏幕中用于保存 ISO 映像(**"Create Auto-deployment Bootable**  Image"[创建自动部署可引导映像])的选项。

2. 从"Supported Systems"(支持的系统)列表中选择 **PowerEdge R710**(以此为例)并单击右箭头。

3. 单击**"Save Settings"**(保存设置)并返回 **Systems Build and Update Utility** 主页屏幕。

<span id="page-11-4"></span>4. 要配置 Systems Build and Update Utility 模块,请执行"[部署当前](#page-10-3)"裸机"Dell 系统"中[的步骤](#page-10-4) 1 到[步骤](#page-11-1) 4。

- <span id="page-12-0"></span>5. 在 **Systems Build and Update Utility** 主页屏幕上,单击**"Apply/Export Configuration"**(应用**/**导出配置)。 将出现**"Configure Apply/Export Options"**(配置应用**/**导出选项)屏幕。
- 6. 选择"**Create Auto-Deployment Bootable Image**"(创建自动部署可引导映像)并单击"**Destination"**(目标)提供 ISO 映像的保存位置。 还可以将以上步骤中保存的配置导出到所选位置。
- 7. 在"**ISO Save Location"**(**ISO** 保存位置)屏幕,指定要保存 ISO 映像的位置并单击"**Continue"**(继续)。

如果选择 USB 作为位置,还可以使该 USB 闪存盘成为可引导介质。有关详情,请参阅联机帮助。

将出现**"Configure Apply/Export Options"**(配置应用**/**导出选项)屏幕。

<span id="page-12-1"></span>8. 单击**"Apply/Export"**(应用**/**导出)。

将创建 ISO 映像。

可以创建可引导介质 (CD/DVD) 或使用可引导 USB 闪存盘引导要更新或部署的系统。

# <span id="page-12-2"></span>部署多个配置稍有不同的系统

在此情形中,您可以看到如何部署多个配置稍有不同的受支持系统。例如,您可以配置 50 个 PowerEdge R710 系统,但这些系统可能具备不同的板卡、控制器、硬盘驱动器、内存等。<br>不过,要使更新和部署过程与上述情形中的相同,必须满足以下条件:

- l 无论控制器在主板上还是在插槽中,都必须存在与所配置的控制器类型相同的控制器。如果控制器在插槽中,则它必须在配置的插槽中。
- <sup>l</sup> 现有控制器必须支持所配置的 RAID 级别。串行连接的 SCSI (SAS) 5 和 SAS 6 控制器需要至少 2 块磁盘。
- <sup>l</sup> 配置的 RAID 策略必须受当前控制器支持。
- l 磁盘数量必须相同或更多。
- l 磁盘大小相同或更大。
- <sup>l</sup> 可用磁盘必须属于相同类型。例如,不支持 SAS、小型计算机系统接口 (SCSI) 和固态磁盘 (SSD) 的混合配置。

如果符合以上条件,就可以执[行部署多个具有相同配置的系统中](#page-11-3)的[步骤](#page-11-2) 1 [到步骤](#page-12-1) 8 更新和部署多个配置稍有不同的系统。

## 部署不同型号的多个系统

在此情形中,可以部署不同型号的多个系统;例如,可以部署 25 个 PowerEdge R710 系统、50 个 PowerEdge R610 系统和 25 个 PowerEdge T610 系统。

要部署多个型号不同的系统,请执行下列操作:

- <sup>l</sup> 确保在"Select System(s)"(选择系统)屏幕选择要部署的多个系统。
- <sup>l</sup> "Firmware Update"(固件更新)模块显示所选系统的所有更新软件包。根据系统型号,必须选择需要更新哪些组件。
- <sup>l</sup> "Hardware Configuration"(硬件配置)模块在不同选项卡下显示所有配置选项。确保为所选系统选中所有相关选项。
- 1 "Server Operating System Installation (SOI)"(服务器操作系统安装 [SOI])模块中显示的操作系统列表是可以安装在所选系统上的受支持操作系统的子集。这表示如果选择 的各个系统没有共同的受支持操作系统,SOI 模块将不会显示任何操作系统,而且您无法继续部署过程。

要部署多个型号不同的系统,请执[行部署多个具有相同配置的系统中](#page-11-3)的[步骤](#page-11-2) 1 [到步骤](#page-12-1) 8。

## 为配置相同的多个系统部署不同操作系统

在此情形中,可以为不同的操作系统更新和部署配置相同的多个系统。例如,有 100 个 PowerEdge R710 系统, 您要为其中 25 个系统部署 Microsoft Windows Server 2003 操作 系统、为 50 个系统部署 Red Hat Enterprise Linux 5.3 操作系统、为 25 个系统部署 Windows Server 2008 操作系统。

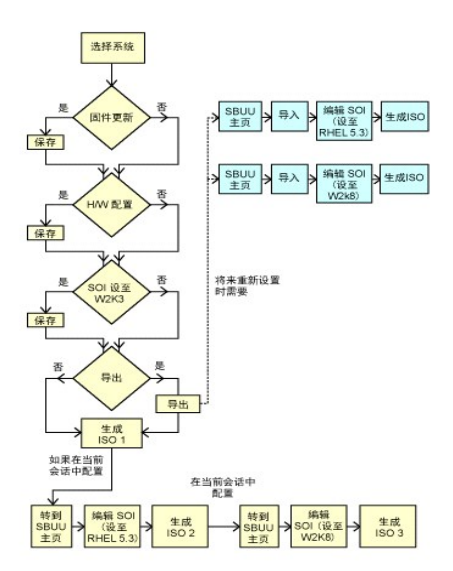

1. 可以执行[部署多个配置稍有不同的系统](#page-12-2)中[的步骤](#page-11-2) 1 到[步骤](#page-12-1) 8 创建可引导映像以部署一种操作系统,例如 Windows Server 2003 操作系统。

在 **"Systems Build and Update Utility Home"**(**Systems Build and Update Utility** 主页)屏幕上,单击 **SOI**。在**"Select an Operating System to Install"**(选择要安装的操作系统)屏幕上,选择 Windows Server 2003。

如果还导出了配置,则以后还可以通过单击**"Systems Build and Update Utility Home"**(**Systems Build and Update Utility** 主页)屏幕上的**"Import Saved Configuration"**(导入保存的配置)来导入此配置(在另一会话中)。

- 2. 在**"Systems Build and Update Utility Home"**(**Systems Build and Update Utility** 主页)屏幕上,单击 **SOI** 并选择另一个操作系统(例如 Red Hat Enterprise Linux 5.3)、导出此操作系统的配置,并生成 ISO 映像。
- 3. 同样, 为第三种操作系统(例如 Windows Server 2008)配置和生成 ISO 映像。

现在对于想在多个系统上安装的三个操作系统,已经具备三个 ISO 映像。

- 4. 为这三个 ISO 映像分别创建三个不同的可引导介质。
- 5. 使用相应的可引导介质引导相应数量的系统以安装所需操作系统。

## 创建可引导 **USB**

可以在 Red Hat Enterprise Linux 和 SUSE Linux Enterprise 操作系统上从 Dell OpenManage DVD 映像创建可引导 USB 闪存盘。

要创建可引导 USB:

1. 将 USB 闪存盘插入系统。

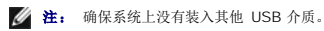

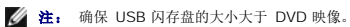

- 2. 将 Dell OpenManage DVD 插入系统。
- 3. 要查看所有连接的 USB 介质设备,键入以下命令:

/media/cdrom/server\_assistant/driver\_tool/src/make\_bootable\_usb.sh --scan

4. 要从 Dell OpenManage DVD 创建可引导 USB 介质,键入以下命令:

/media/cdrom/server\_assistant/driver\_tool/src/make\_bootable\_usb.sh *<*所装 *dvd* 的路径*> <usb* 设备的路径*>*

示例:

<span id="page-14-0"></span>/media/cdrom/server\_assistant/driver\_tool/src/make\_bootable\_usb.sh /media/cdrom /dev/sdb

5. 取下 USB 闪存盘并使用该盘引导目标系统。

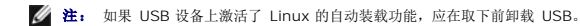

# 重新使用配置文件

在此情形中,可以导入并重新利用在早先会话中创建并导出的配置文件。可以使用此配置文件来创建配置稍有不同的多个 ISO 映像。此配置可用于当前系统或多个系统。不过,需要为多系 统部署中的每种不同配置分别创建一个 ISO 映像。对于当前系统,可以直接应用导入的配置(如果需要,稍微修改)。

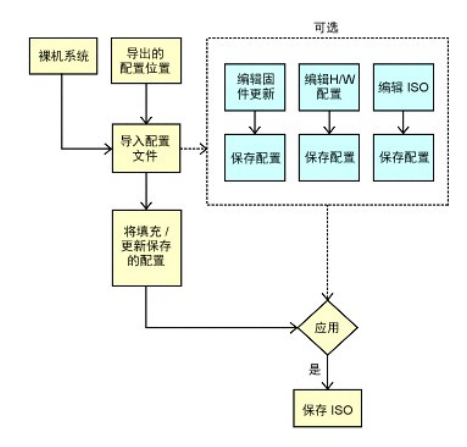

- **注:** 当导入配置文件时,将填充所有的 GUI 字段。 可以根据需要编辑固件更新配置、硬件配置和配置 SOI 模块。不过,请确保在"System(s) Selection"(系统选择)屏幕上不<br>进行任何更改; 如果更改,三个模块的所有现有配置将会重设。
- 1. 在 **"Systems Build and Update Utility Home"**(**Systems Build and Update Utility** 主页)屏幕上,单击**"Import Saved Configuration"**(导入保存的配置)。

将出现**"Import Configuration"**(导入配置)屏幕。

2. 指定要从哪里导入配置文件并单击**"Continue"**(继续)。

将会显示进度屏幕,接着显示**"Imported Configuration File Details"**(已导入配置文件详情)屏幕。

- 3. 单击 **"Systems Build and Update Utility Home"**(**Systems Build and Update Utility** 主页)。
- 4. 如果需要,可以编辑固件更新、硬件配置和 **SOI** 模块的现有配置。
- 5. 通过执行[部署多个具有相同配置的系统](#page-11-3)中[的步骤](#page-11-4) 4 到[步骤](#page-12-1) 8 为此配置创建 ISO 映像。

# <span id="page-15-0"></span>重要信息和常见问题 **Dell** 系统建立和更新公用程序版本 **1.5** 用户指南

● [固件更新](#page-15-1)

- [硬件配置](#page-15-2)
- [服务器操作系统安装](#page-16-1)

本章包含有关 SBUU 中不同模块的重要信息,包括一些常见问题的解答。

# <span id="page-15-1"></span>固件更新

# 重要信息

SBUU 中的**固件更新**模块使用户能够在预操作系统环境中更新 Dell 系统的 BIOS 和固件。此模块:

- <sup>l</sup> 会建立系统资源清册(BIOS、固件和驱动程序)
- l 允许用户选择自己的存储库
- l 生成比较报告(现有系统各组件当前安装版本与该系统的存储库组件版本相比较。)
- l 允许升级系统组件

# 常见问题

- 问:什么是存储库?
- 答:存储库包含 Dell 系统的更新 BIOS、固件和驱动程序组件。

*Dell Server Updates* DVD 包含存储库。

- 问:如果在更新期间遇到任何前提条件故障,应怎么做?
- 答:如果在更新期间遇到任何前提条件故障,请参阅《Server Update Utility 用户指南》了解如何解决。
- 问:我是否可以使用 SBUU 通过自定义存储库进行固件更新?
- 答:如果想使用 SBUU 通过自定义存储库进行固件更新,则需要 Linux 存储库。另外,必须确保存储库中包含要运行固件更新的系统所需的更新。
- 问:如果要降级固件,应怎么做?
- 答:使用固件更新模块将无法降级固件。请使用 *Dell Server Updates* DVD 降级系统中的固件。
- 问:如果有些更新失败,应怎么做?
- 答:如果有些更新失败,应重新引导系统并尝试使用最新的存储库更新固件。另外,请参阅《Server Update Utility 用户指南》了解详细信息。
- 问:我想使用 USB 闪存盘作为源存储库。
- 答:如果要使用 USB 闪存盘作为源存储库,请在提示时插入 USB 闪存盘。

■ 注: 建议不要在系统插有 USB 闪存盘时引导系统到 SBUU。这是因为 SBUU 可能无法检测到在引导系统之前插入的 USB 闪存盘。

# <span id="page-15-2"></span>硬件配置

重要信息

SBUU 中的硬件配置模块允许用户配置系统的底板管理控制器 (BMC)、Dell Remote Access Controller (DRAC)、独立磁盘冗余阵列 (RAID) 和 BIOS。

保存系统 BMC、DRAC、RAID 和 BIOS 的配置设置后,将可以使用此工具生成 **.ini** 文件并在多个系统上应用这些配置设置。

常见问题

问:如何访问命令行界面?

答:要从引导菜单访问命令行界面,请选择**"DTK Command Line Interface (Linux)"**(**DTK** 命令行界面 **[Linux]**)。

问:如何知道要配置哪个组件?

- <span id="page-16-0"></span>答:选择要配置的系统。在左窗格中,SBUU 显示可以配置的组件。单击组件。右窗格显示可以为所选组件配置的选项。
- 问:从何处获得有关 RAID 控制器的更多信息?
- 答:有关读取、写入和高速缓存策略以及支持的条带大小的详情,请参阅《Dell OpenManage *Deployment Toolkit* 命令行界面参考指南》。
- 问:如何知道系统上有哪些可用 BIOS 设置选项?

答:要了解系统上提供了哪些 BIOS 设置选项,请转至引导菜单屏幕,选择**"DTK Command Line Interface (Linux)"**(**DTK** 命令行界面 **[Linux]**)。使用 SYSCFG 工具可查看 系统上可用选项的列表。

- 问:设置设备的引导顺序时,如果选择了系统上没有的设备,会怎样?
- 答: 配置公用程序会按您指定的顺序选择引导设备。不过,如果选择了系统中没有的设备,公用程序会忽略该设备,选择其余引导设备并根据指定顺序排列。
- 问:如果通过指定大小创建虚拟磁盘,会怎样?

答:如果通过指定大小(而非使用**"Maximum possible size"[**最大可能大小**]** 选项)创建虚拟磁盘,您随后创建的虚拟磁盘将会绑定到您选择的控制器和阵列磁盘上。这种情况将一直 继续,直到耗尽该阵列磁盘上的所有可用空间。

- 问:如果想删除使用特定阵列磁盘创建的虚拟磁盘之一,会怎样?
- 答:如果选择要删除的虚拟磁盘恰好是使用特定阵列磁盘创建的虚拟磁盘之一,则在该阵列磁盘上创建的所有虚拟磁盘都将被选中删除。
- 问:如果无法使用 SBUU 配置 RAID,该怎么办?
- 答:请确保将 RAID 控制器的**"Fast Initialization"**(快速初始化)参数设置为**"ON"**(打开)并重试。此设置是所有 RAID 控制器的出厂默认设置。
- 问:使用 SBUU,我是否能够在带有连接到硬盘驱动器的 SATA 2s 控制器的系统上配置 RAID?

答: SBUU 不支持在任何带有连接到硬盘驱动器的 SATA 2s 控制器的系统上配置 RAID。要在这种系统上配置 RAID, 可以使用 <Ctrl><A> 选项或通过 BIOS 将硬盘驱动器配置设置 为**"Native"**(本机)模式。

- 问:我的系统中有多个 SCSI 和 RAID 控制器。我如何设置 SBUU 查找控制器的顺序?
- 8: SBUU 将使用 BIOS 引导顺序列表中列出的第一个控制器。如果要为操作系统使用另一个控制器, 请转到 BIOS 设置(在系统启动时按 F2)并将该控制器设置为第一引导设备。
- 问:如果发现一个或多个虚拟磁盘处于故障或降级状态,我该怎么办?

答:如果虚拟磁盘处于故障或降级状态,请不要启动服务器设置程序。使用 RAID 控制器的固件公用程序(通过在引导期间使用 <Ctrl><A>、<Ctrl><M> 或 <Ctrl><C>)来重设 RAID 控制器的状态。

问:如何为出现在**"Legacy"**(传统)模式中的磁盘配置 RAID?

**答:** 在 CERC ATA 或 CERC SATA RAID 控制器卡上,出现在"Legacy"(传统)模式中的磁盘不能在 SBUU 中进行 RAID 配置。如果要使用"Legacy"(传统)模式的磁盘作为<br>RAID 容器的一部分,可以使用 RAID 控制器固件公用程序初始化这些磁盘。但如果所有磁盘都处于"Legacy"(传统)模式,SBUU 可能无法在控制器上配置 RAID。

- 问:为什么在 RAID 配置过程中 SBUU 会失败?
- 答: 在内存少于 256 MB 且包含多个 RAID 控制器的系统上, SBUU 可能会在 RAID 配置过程中失败。请先在一个适配器上安装操作系统,然后再安装其它适配器。
- 问:为什么在装有多个 RAID 和 SCSI 控制器的系统上安装 Novell SUSE Linux Enterprise Server (SLES) 版本 10 操作系统有时会失败?
- 答:当存在两个或多个 RAID 或 SCSI 控制器时,安装 Novell SLES I0 之前只能配置一个 RAID 或 SCSI 控制器。在安装 Novell 10 操作系统之后再配置其它控制器。

# <span id="page-16-1"></span>服务器操作系统安装

### 重要信息

SBUU 中的**"Server Operating System Installation (SOI)"**(服务器操作系统安装 **[SOI]**)模块可用于在 Dell 系统上安装 Dell 支持的操作系统。SOI 还会将要安装的操作系 统映射到您的系统并安装必要的驱动程序。它还具有一个简单界面,用于配置 Dell 支持的存储控制器

使用 SOI 可以:

- <sup>l</sup> 在"裸机"Dell 系统(也就是没有安装操作系统的系统)上部署操作系统。
- 1 "改变"系统用途(即,系统已装有某种操作系统,而您想安装其它操作系统)。
- l 提取驱动程序并保存到系统上的目录中。

## 常见问题

问:如果在已装有操作系统的系统上安装新操作系统,会怎样?

- 答:如果系统上已有操作系统(换言之,如果准备"改变"系统用途),并使用 SOI 安装另一个操作系统,则会删除现有操作系统以及系统中的数据。
- **问:** 我可以安装 Microsoft Windows Server 2008 和 VMware ESX Server 操作系统吗?
- 答: 是的,可以。不过,对于 Windows Server 2008 和 VMware ESX Server 这样的操作系统,将使用操作系统安装介质自带的"图形化用户安装"工具。
- **问:** 如果在从 Server Message Block (SMB) 共享区复制操作系统映像期间断开了网络连接, 会怎样?
- **答:**如果在复制操作系统映像期间断开网络连接,将会显示错误信息,指明网络被断开。还会启用"**Reboot"(重新引导)**按钮。不过,在重新连接网络电缆后,不会恢复操作系统安装过<br>程。您需要重新引导系统。
- 问:如果使用 SOI 对系统上配置有虚拟磁盘的独立磁盘冗余阵列 (RAID) 控制器进行配置,会怎样?
- 答:如果控制器上配置有虚拟磁盘并且使用 **SOI** 在系统上配置 RAID 控制器,则现有虚拟磁盘将被删除。
- 问:从哪里得到有关操作系统和 RAID 控制器的支持信息?
- 答:有些操作系统不支持有些 RAID 控制器。有关详情,请参阅 **root** 文件夹中的 **readme.txt**。
- 问:从哪里得到有关存储控制器和操作系统的支持信息?
- 答:根据系统上的存储控制器,有些操作系统不受支持。有关详情,请参阅 *Dell Systems Management Tools and Documentation* DVD 上 **root** 文件夹中的 **readme.txt** 或联机帮 助。

[目录](file:///E:/Software/smsbu/1_5/cs/html/index.htm)

#### **Dell** 系统建立和更新公用程序版本 **1.5** 用户指南

4 注: "注"表示帮助您更好地使用计算机的重要信息。

# 本出版物中的信息如有更改,恕不另行通知。 **© 2010 Dell Inc.** 版权所有,翻印必究。

未经 Dell Inc. 书面许可,严禁以任何形式复制这些材料。

本文中使用的商标:Dell™、DELL™ 徽标、PowerEdge™ 和 OpenManage™ 是 Dell Inc. 的商标。Microsoft®、Windows® 和 Windows Server® 是 Microsoft Corporation 在美国和/或其他国家或地区的<br>商标或注册商标。VMware® 是 VMware, Inc. 在美国和/或其他管辖区域的注册商标。SUSE® 是 Novell, Inc. 在美国和其他国家或

本出版物中述及的其它商标和产品名称是指拥有相应商标和产品名称的公司或其制造的产品。Dell Inc. 对本公司的商标和产品名称之外的其它商标和产品名称不拥有任何所有权。

#### **2010** 年 **12** 月